## Cisco Room Series Touch Controller Pikaopas

Napauta Puhelupainiketta. 1

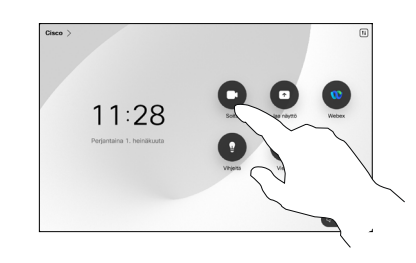

Napauta Suosikit, Viimeaikaiset tai Luettelo ja etsi sitten yhteyshenkilö selaamalla alaspäin. 2

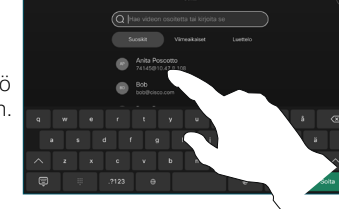

Napauta kyseistä merkintää ja sitten vihreää Soita-painiketta. 3

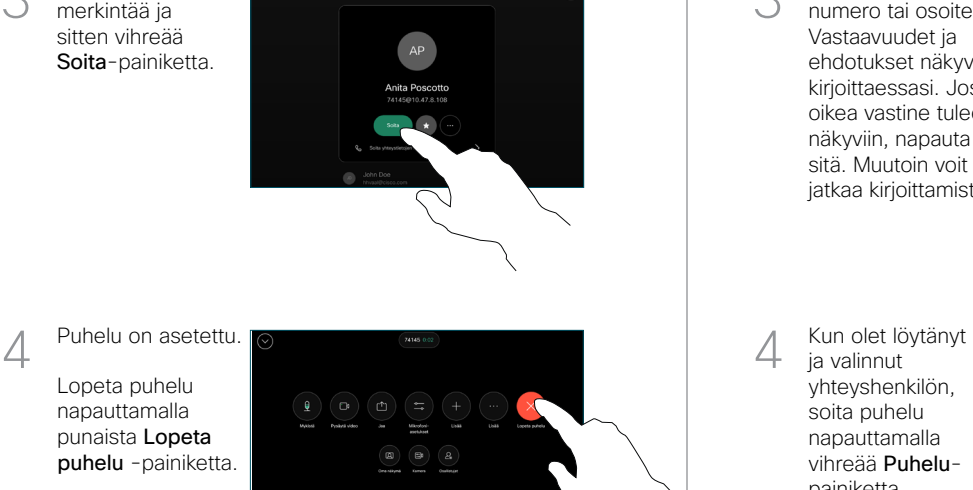

Puhelun soittaminen Soittaminen nimeä, numeroa tai osoitetta käyttämällä elisen Henkilöiden lisääminen puheluun

- Napauta Puhelupainiketta.  $11:28$
- Napauta Hae-kenttää. Tämä avaa näppäimistön.  $\sqrt{2}$

1

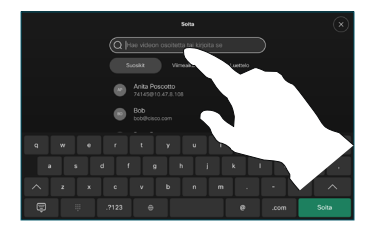

Kirjoita nimi, numero tai osoite. Vastaavuudet ja ehdotukset näkyvät kirjoittaessasi. Jos oikea vastine tulee näkyviin, napauta sitä. Muutoin voit jatkaa kirjoittamista. 3

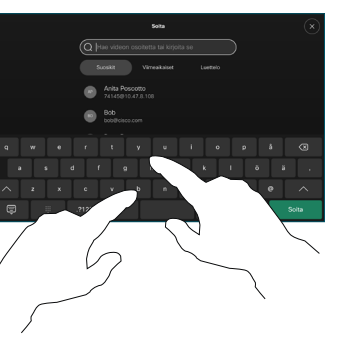

ja valinnut yhteyshenkilön, soita puhelu napauttamalla vihreää Puhelupainiketta.

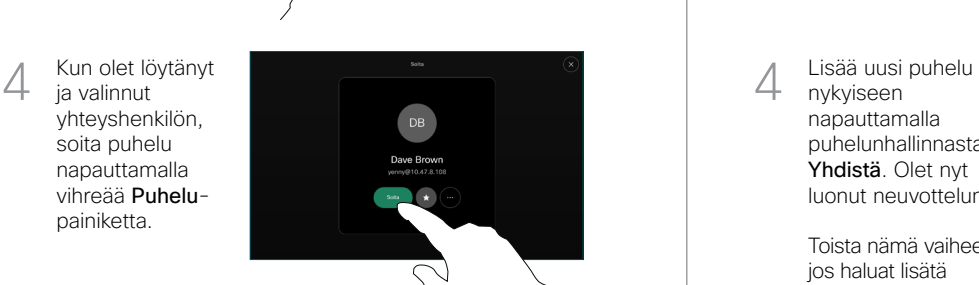

Napauta puhelun aikana Lisää.  $\overline{a}$ 

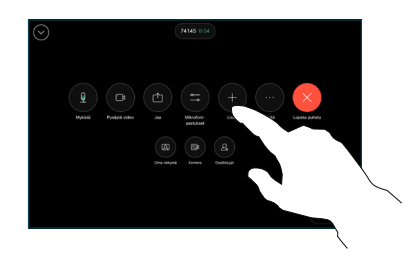

Etsi ja valitse seuraava henkilö, jolle haluat soittaa. 2

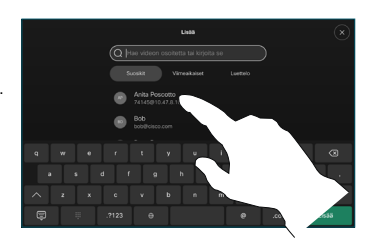

Napauta yhteystietokortista Lisää. 3

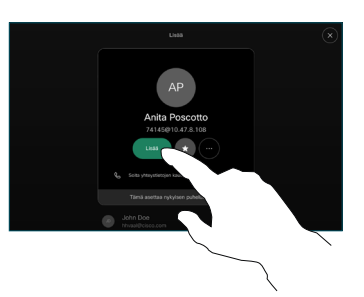

nykyiseen napauttamalla puhelunhallinnasta Yhdistä. Olet nyt luonut neuvottelun.  $\Delta$ 

Toista nämä vaiheet, jos haluat lisätä muita henkilöitä.

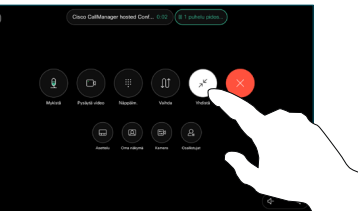

وبالتوازن **CISCO** 

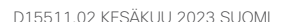

Napauta nimeä vasemmasta yläkulmasta.

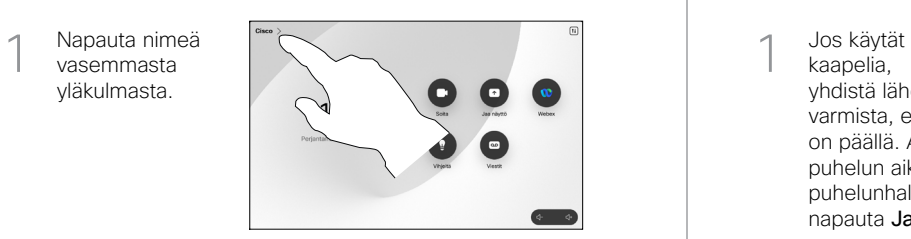

Aktivoi / poista käytöstä jompikumpi toiminto. Kun olet valmis, napauta jotakin valikon ulkopuolista osaa. 2

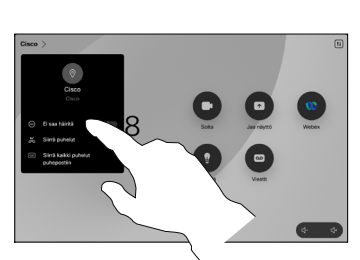

Sisällön jakaminen Proximity-toiminnon avulla

Ota Proximity-toiminto käyttöön PC:ssä, jos haluat jakaa sisältöä langattomasti muille. Voit myös jakaa langattomasti Miracastin® tai AirPlayn avulla, kun asetus on käytössä.

### Sisällön jakaminen puhelujen ulkopuolella

Jos haluat jakaa sisältöä puhelujen ulkopuolella, yhdistä lähdelaite, varmista, että se on päällä, ja napauta Jaa näyttö. Valitse sitten lähde ja

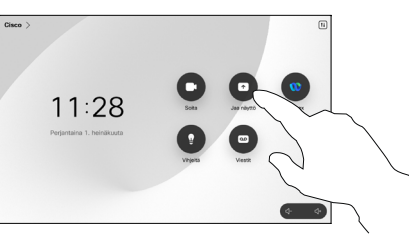

napauta Näytä.

# Sisällön jakaminen puhelun aikana

kaapelia, yhdistä lähde ja varmista, että se on päällä. Avaa puhelun aikana puhelunhallinta ja napauta Jaa. 1

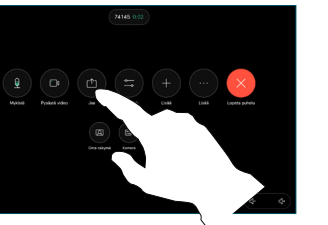

Valitse lähde. Napauta Näytä esikatselua varten ja napauta sitten Jaa, kun olet valmis. 2

> Voit myös napauttaa Jako puhelussa, jos haluat jakaa heti.

Lopeta jakaminen napauttamalla Lopeta jakaminen. 3

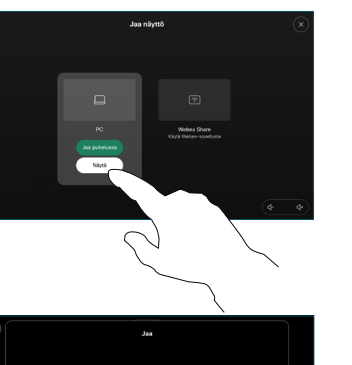

Napauta vihreää -painiketta. puhumalla 3

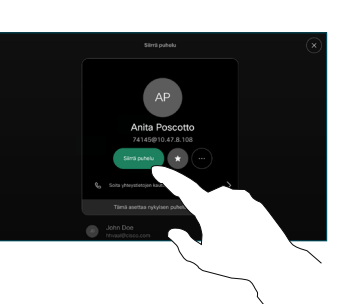

Napauta Viimeistele siirto.  $\perp$ 

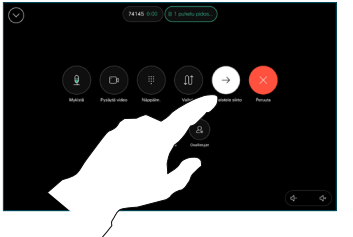

وبالتوابي **CISCO** 

## Soitonsiirto ja Ei saa häiritä -toiminto vallaanud vallaa kakaminen puhelun aikana vallaanud vallaan käynnissä olevan puhelun siirtäminen

Avaa puhelun aikana puhelunhallinta ja napauta Lisää Napauta sitten Siirrä. Meneillään oleva puhelu asetetaan pitoon.  $\overline{1}$ 

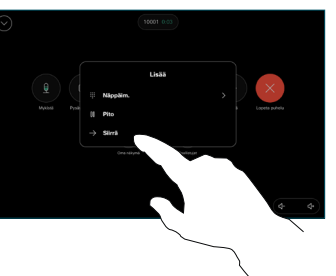

Hae yhteyshenkilöä ja valitse se.  $\angle$ 

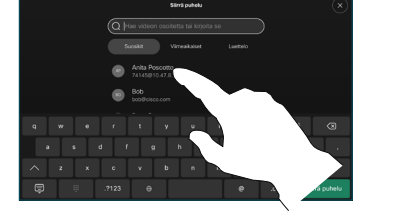

Siirrä puhelu Vahvista siirron onnistuminen henkilön kanssa. Siirron kohde on yhä pidossa.